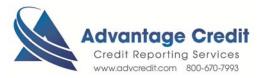

## HOW TO Order Flood Zone Determination

Once you log in to Advantage Credit's secure site

## From the Recent Request section click Credit link

- 1. Click on the File# to view an existing credit report
- 2. Under Additional Products (bottom right section)
- 3. Click on Flood Determination
- 4. Click on Order New Product and then select Property Verification
- 5. Select Order **Flood Determination**
- 6. Select Flood **Options**
- 7. Enter all Required fields
- 8. Click on the Order Button

Retrieve an Existing Flood Cert

## From the Recent Request section

- 1. Click on **Property** Tab
- 2. Click on **View**

Click here for details on our Weekly Customer Training

Thank you! We appreciate your business.